# 本書の読み方

A [コンフィグレーションシート](#page-2-0) [本サーバにおけるハードウェアの構成と各種セットアップの設定値を記録しておきます。](#page-2-1)

# B [デザインシート](#page-11-0)

ソフトウェアの設定を記録しておきます。

#### C [障害連絡シート](#page-29-0)

障害が発生した場合にサーバの状態を記入します。

#### ■ 製品の呼び方

本文中の製品名称を、次のように略して表記します。

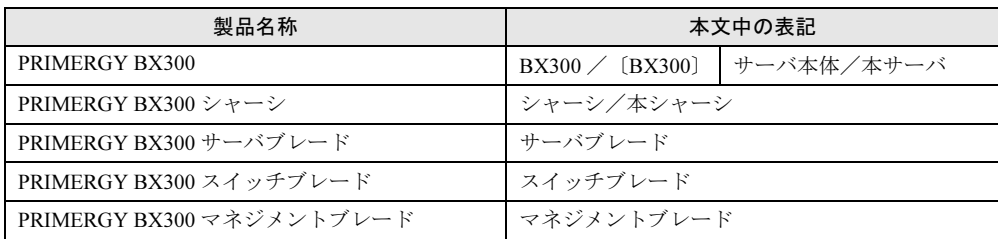

Microsoft、Windows、MS、MS-DOS、Windows NT、Windows Server は、米国 Microsoft Corporation の米国およびそ の他の国における登録商標または商標です。

インテル、Intel、Pentium は、アメリカ合衆国およびその他の国における Intel Corporation またはその子会社の商標ま たは登録商標です。

その他の各製品名は、各社の商標、または登録商標です。

その他の各製品は、各社の著作物です。

All Rights Reserved, Copyright*©* FUJITSU LIMITED 2004

画面の使用に際して米国 Microsoft Corporation の許諾を得ています。

目次

# A コンフィグレーションシート

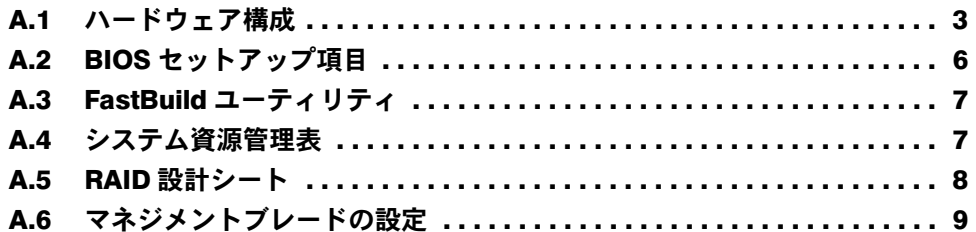

# B [デザインシート](#page-11-0)

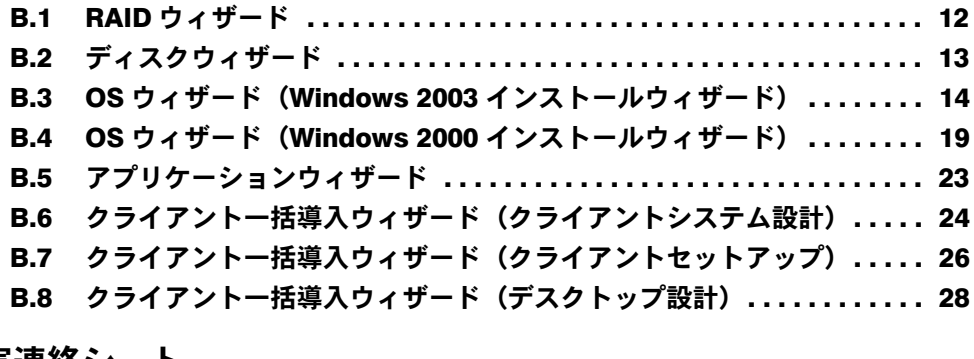

# C [障害連絡シート](#page-29-0)

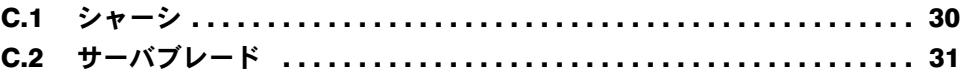

# <span id="page-2-0"></span>*A* コンフィグレーションシート

<span id="page-2-1"></span>本サーバにおけるハードウェアの構成と各種セットアップの設定値を記録しておき ます。

選択設定箇所については□マークのチェックボックスを用意してありますので、設 定したチェックボックスを塗りつぶすか、またはレ印を付けておきます。

### <span id="page-2-2"></span>A.1 ハードウェア構成

#### ■ 電源ユニット

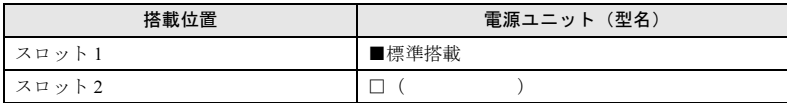

#### ■ マネジメントブレード

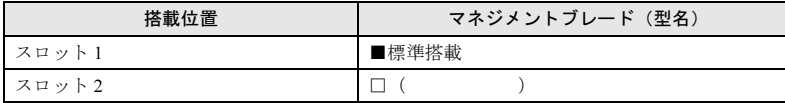

### ■ スイッチブレード

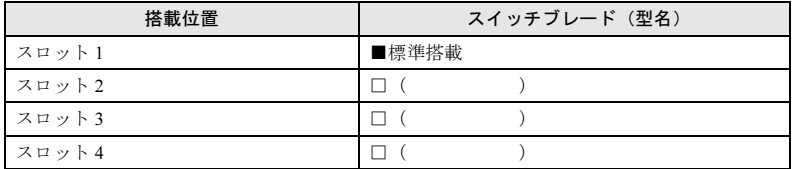

# ■ サーバブレード

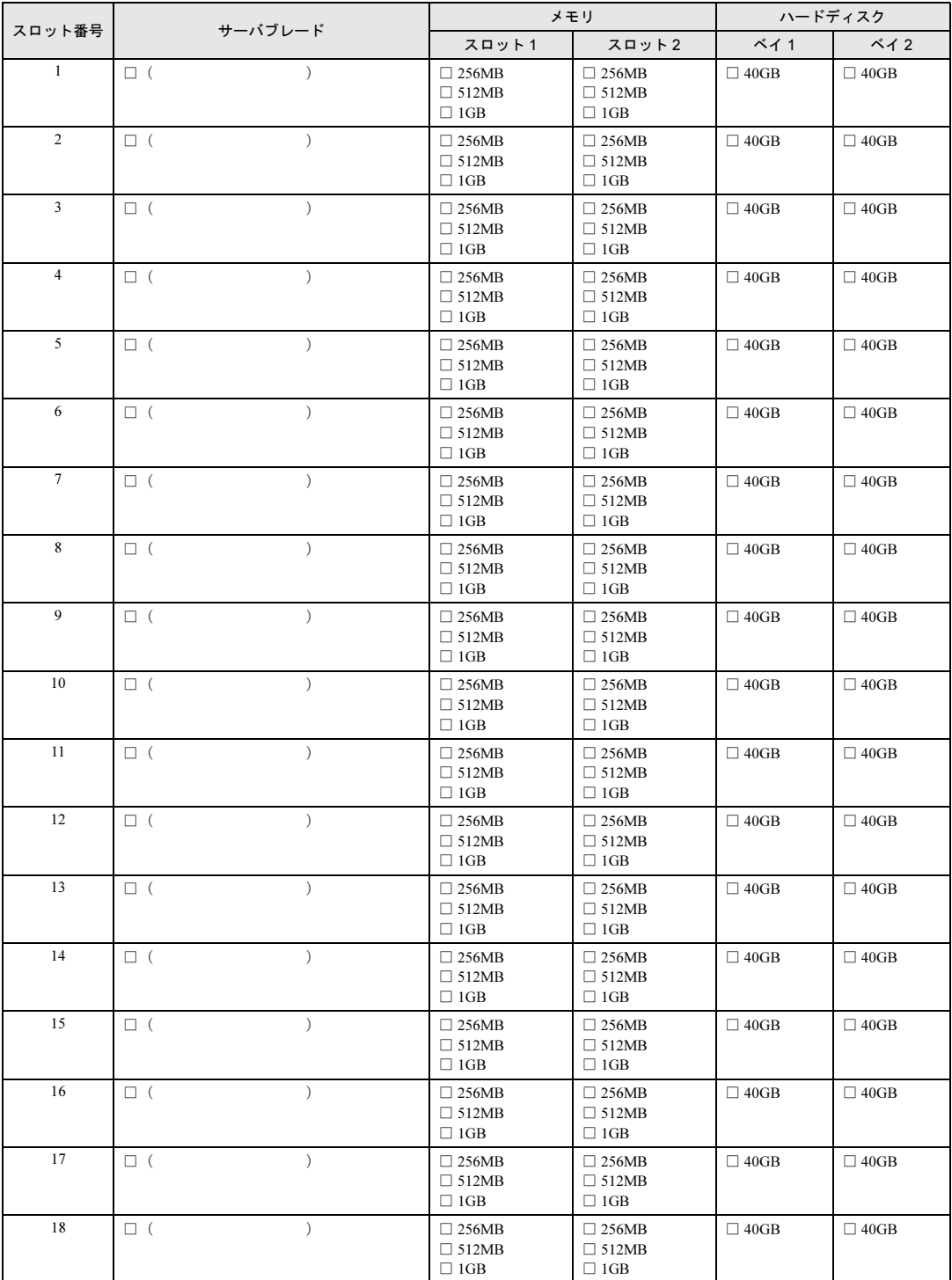

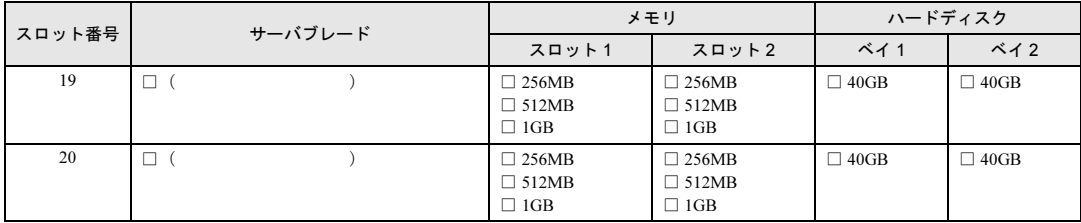

# <span id="page-5-0"></span>A.2 BIOS セットアップ項目

サーバブレードの枚数に応じて、以下をコピーして記録してください。 各メニューの詳細なマークは、次を示します。 □:設定項目 ◎:ご購入時設定値 ■:変更禁止

サーバブレードスロット番号( )

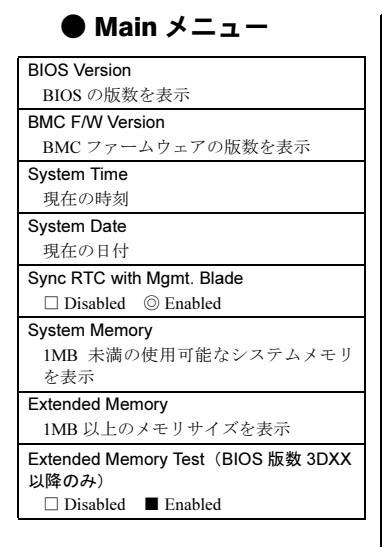

#### ● Advanced メニュー

Multiprocessor Spec  $\Box$  1.1  $\odot$  1.4 Reset Configuration Data  $\Box$  Yes  $\odot$  No Summary screen □ Disabled ◎ Enabled Quiet Boot ■ Disabled □ Enabled Server Management 【Enter】 OS Boot Watchdog Timer  $\textcircled{\tiny{}}$  Disabled  $\textcircled{\tiny{}}$  Enabled Timer Count Down Value  $\Box$  2 Minutes  $\Box$  5 Minutes ◎ 10 Minutes □ 15 Minutes □ 20 Minutes □ 30 Minutes  $\Box$  60 Minutes  $\Box$  100 Minutes Timer Timeout Action □ No Action ◎ Reset □ Power Off □ Power Cycle Boot Retry Counter □ No Retry □ Retry 1 time □ Retry 2 times ◎ Retry 3 times □ Retry 4 times □ Retry 5 times □ Retry 6 times □ Retry 7 times ASR&R Boot Delay (Minutes)  $\textcircled{\tiny 2} \quad \textcircled{\tiny 1} \quad 0 \sim 30$ 

Console Redirection 【Enter】 Com Port Address □ Disabled ◎ On-board COM A Console Type  $\blacksquare$  VT 100  $\blacksquare$  VT 100 8bit □ PC-ANSI, 7bit □ PC ANSI  $\Box$  VT 100+  $\Box$  VT-UTF 8 Flow Control ◎ XON/XOFF Continue C.R. after POST  $\odot$  Off  $\Box$  On Advanced Chipset Control 【Enter】 ECC Config □ Disabled ■ Enabled USB BIOS Legacy Support □ Disabled ■ Enabled USB Host Controller □ Disabled ■ Enabled I/O Device Configuration 【Enter】 Serial port A □ Disabled □ Enabled ■ Auto

#### ● Security メニュー

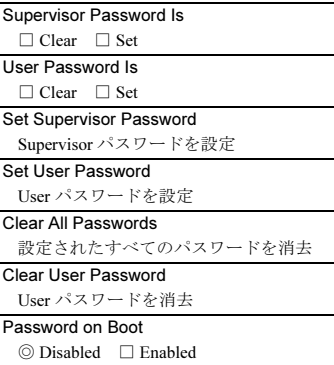

#### ● Power メニュー

```
APM 1.2 Interface
 ◎ Disabled □ Enabled
After Power Failure
 □ Stay Off ◎ Last State □ Power On
```
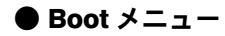

- (ブート順を記入)
- □ Removable Device □ CD-ROM Drive
- □ Hard Drive
- □ Broadcom MBA 1
- □ Broadcom MBA 2

# <span id="page-6-0"></span>A.3 FastBuild ユーティリティ

サーバブレードの枚数に応じて、以下をコピーして記録してください。 各メニューの詳細なマークは、次を示します。 □:設定項目 ◎:ご購入時設定値 ■:変更禁止

#### ■ Controller Configuration メニュー

Adapter Configuration - Options Halt On Error  $\hfill\Box$  <br> Enabled  $\hfill\Box$  <br> Enabled

System Resources Configuration **Interrupt** 各チャネルに割り当てられた IRQ を表示 I/O Port 各チャネルに割り当てられた I/O ポートアドレスを表示

# <span id="page-6-1"></span>A.4 システム資源管理表

I/O ポートアドレスは、以下の表のとおりです。

## ■ I/O ポートアドレス

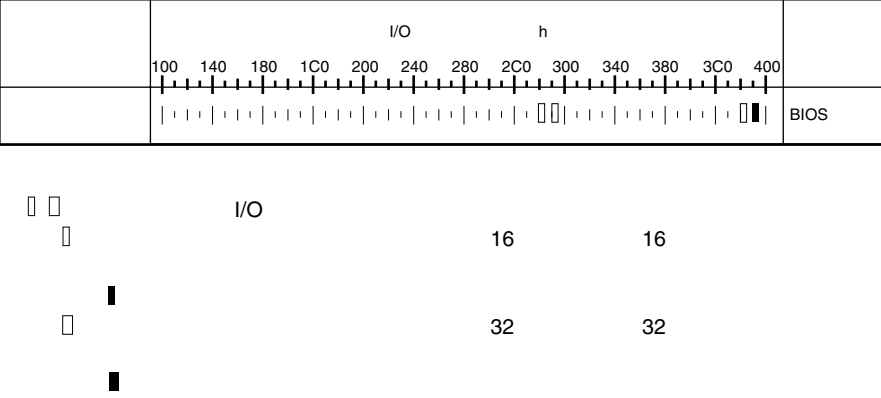

# <span id="page-7-0"></span>A.5 RAID 設計シート

### ■ ハードディスクの搭載位置と設定

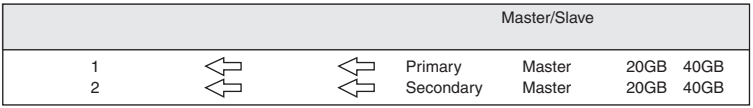

# ■ フィジカルパックの定義

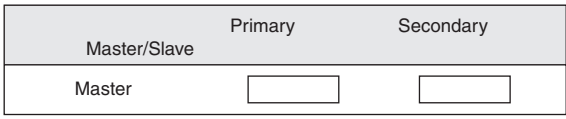

### ■ システムパックの定義

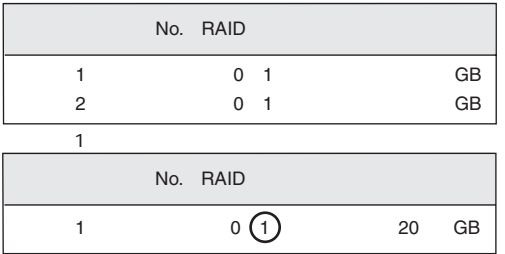

# <span id="page-8-0"></span>A.6 マネジメントブレードの設定

マネジメントブレードにおける各種設定値を記録しておきます。 選択設定箇所については□マークのチェックボックスを用意していますので、設定した チェックボックスを塗りつぶすか、またはレ印を付けておきます。 各メニューの詳細なマークは、次を示します。

□:設定項目 -: Web UI、CLI で設定可能 C:CLI で設定可能 W: Web UI で設定可能

#### ■ LAN Interface

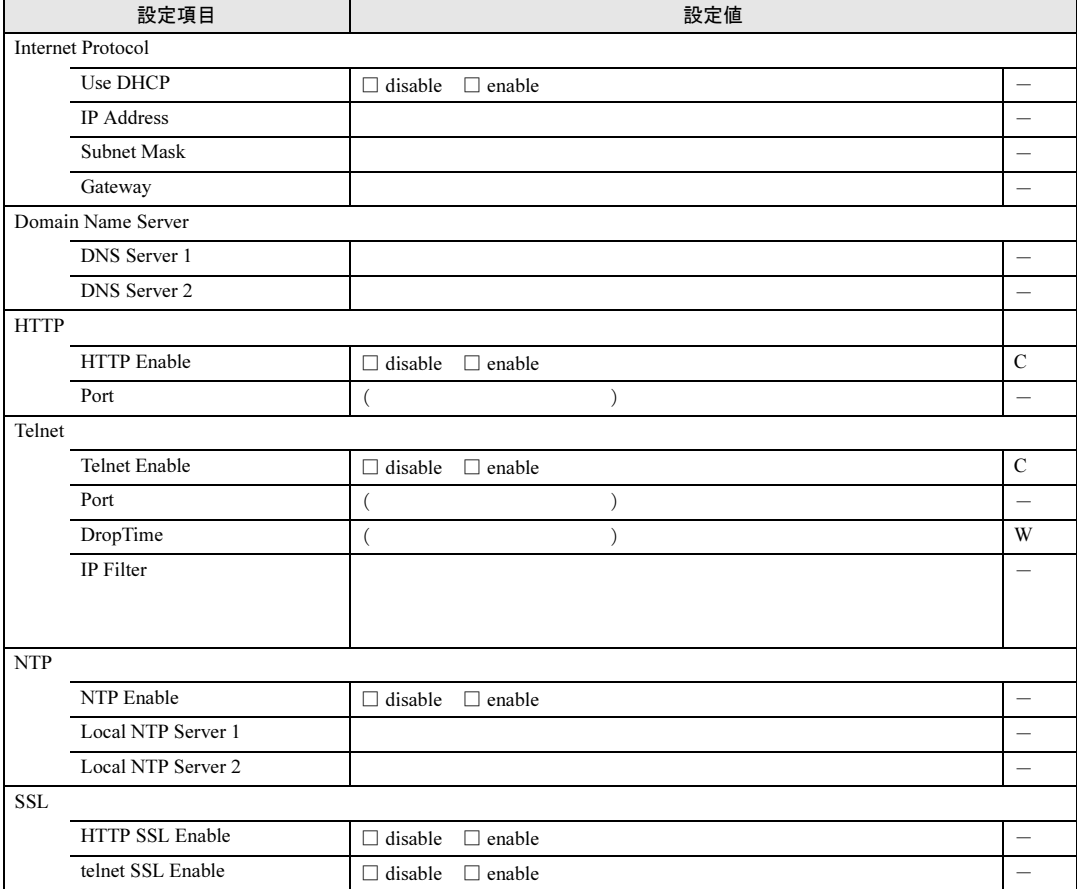

## ■ SNMP Interface

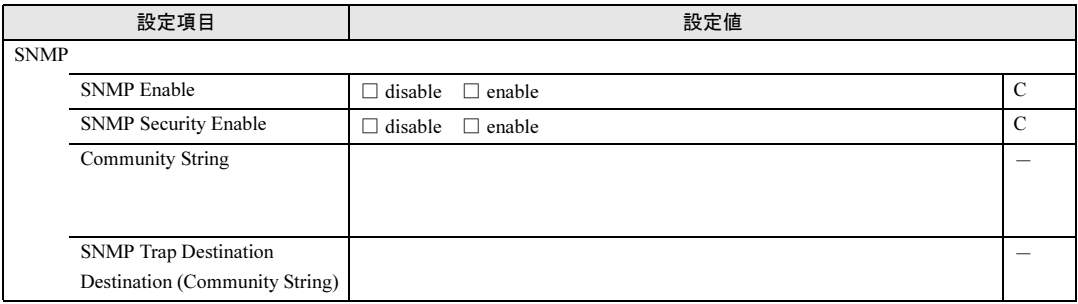

## ■ Alarm Handler (SMTP)

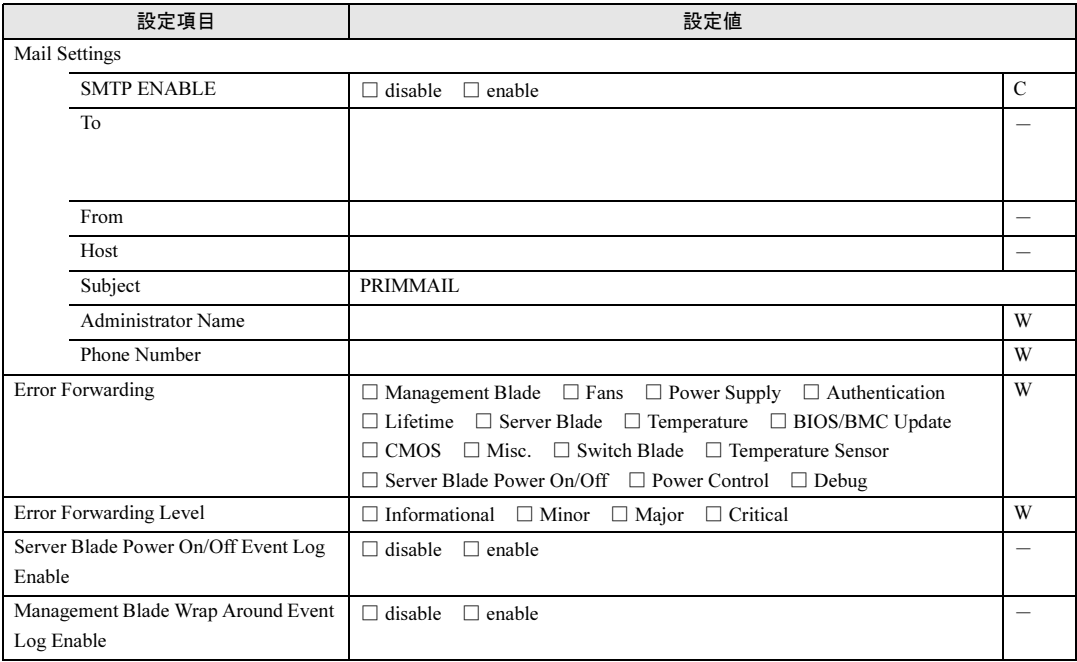

# ■ Management Agent

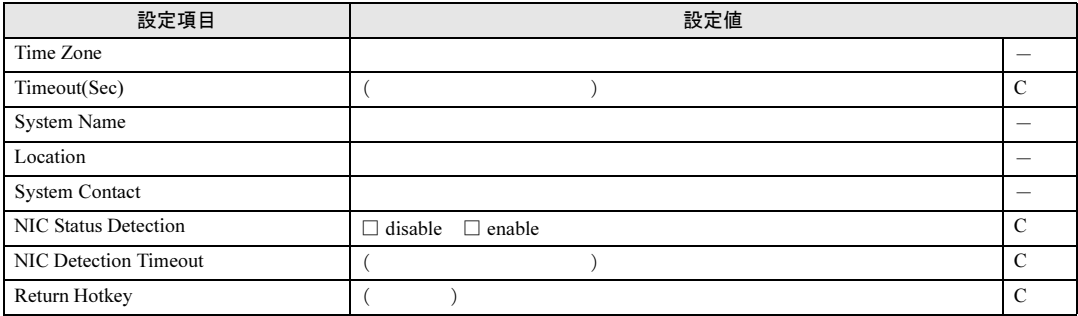

# ■ Chassis

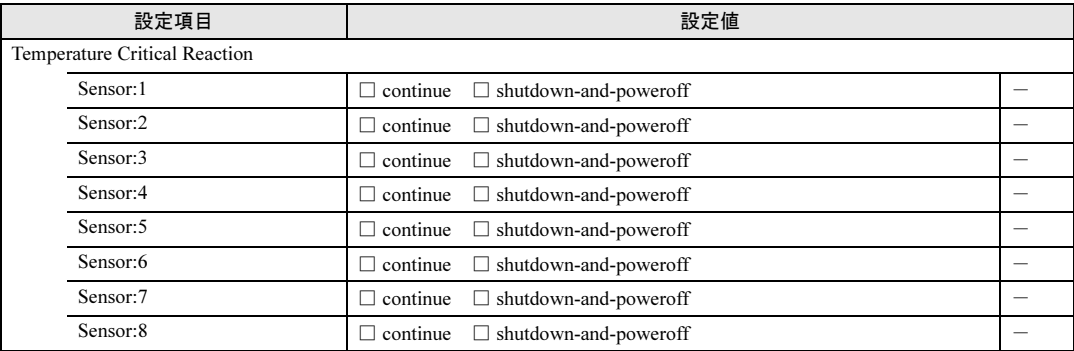

# ■ Fans

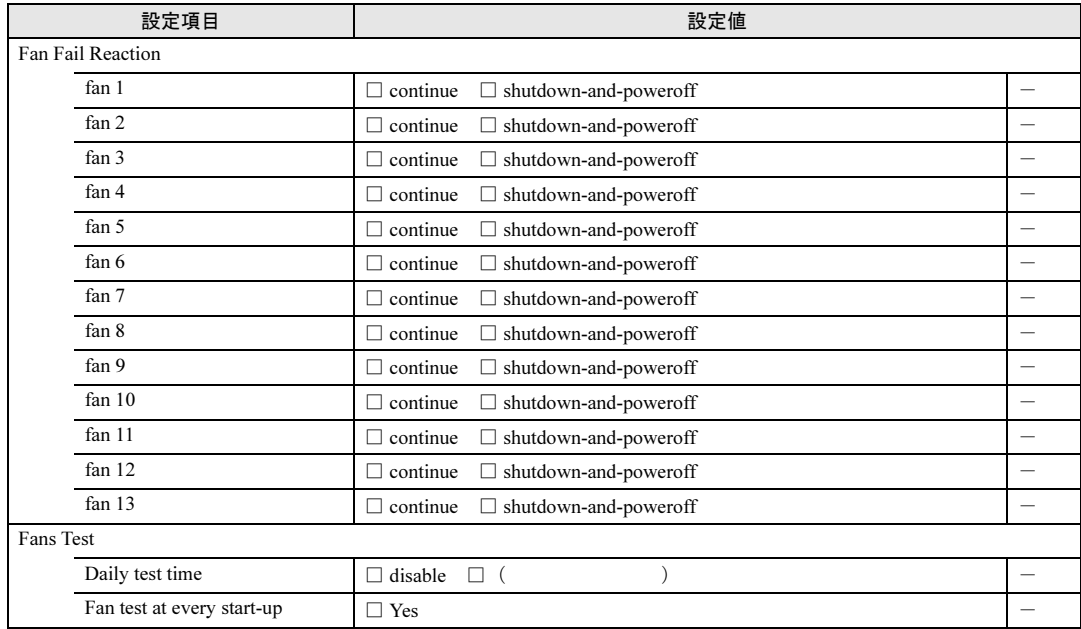

# <span id="page-11-0"></span>*B* デザインシート

# <span id="page-11-1"></span>B.1 RAID ウィザード

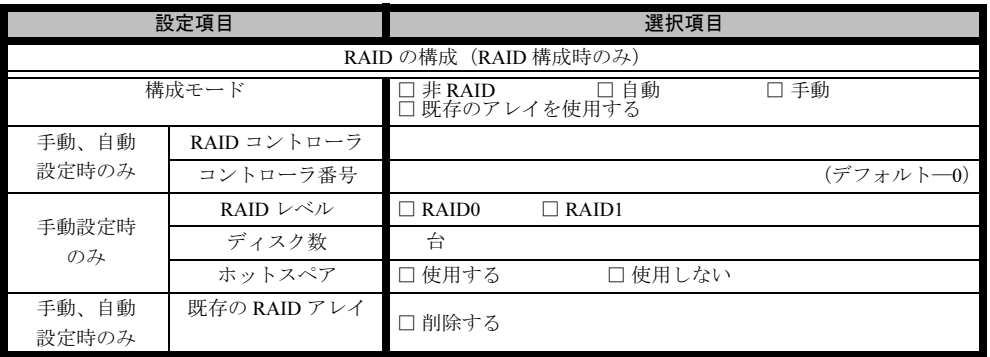

# <span id="page-12-0"></span>B.2 ディスクウィザード

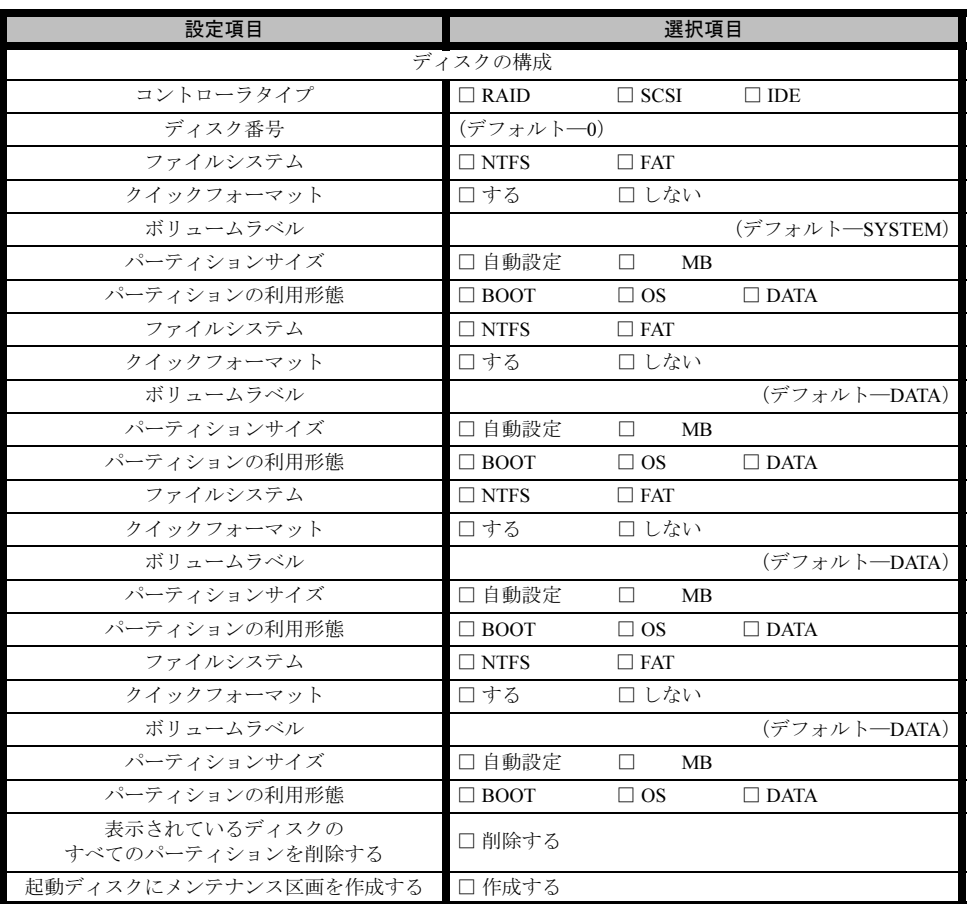

※複数のディスクを搭載する、またはシートが足りない場合は、コピーしてください。

# <span id="page-13-0"></span>B.3 OS ウィザード(Windows 2003 インストールウィザー ド)

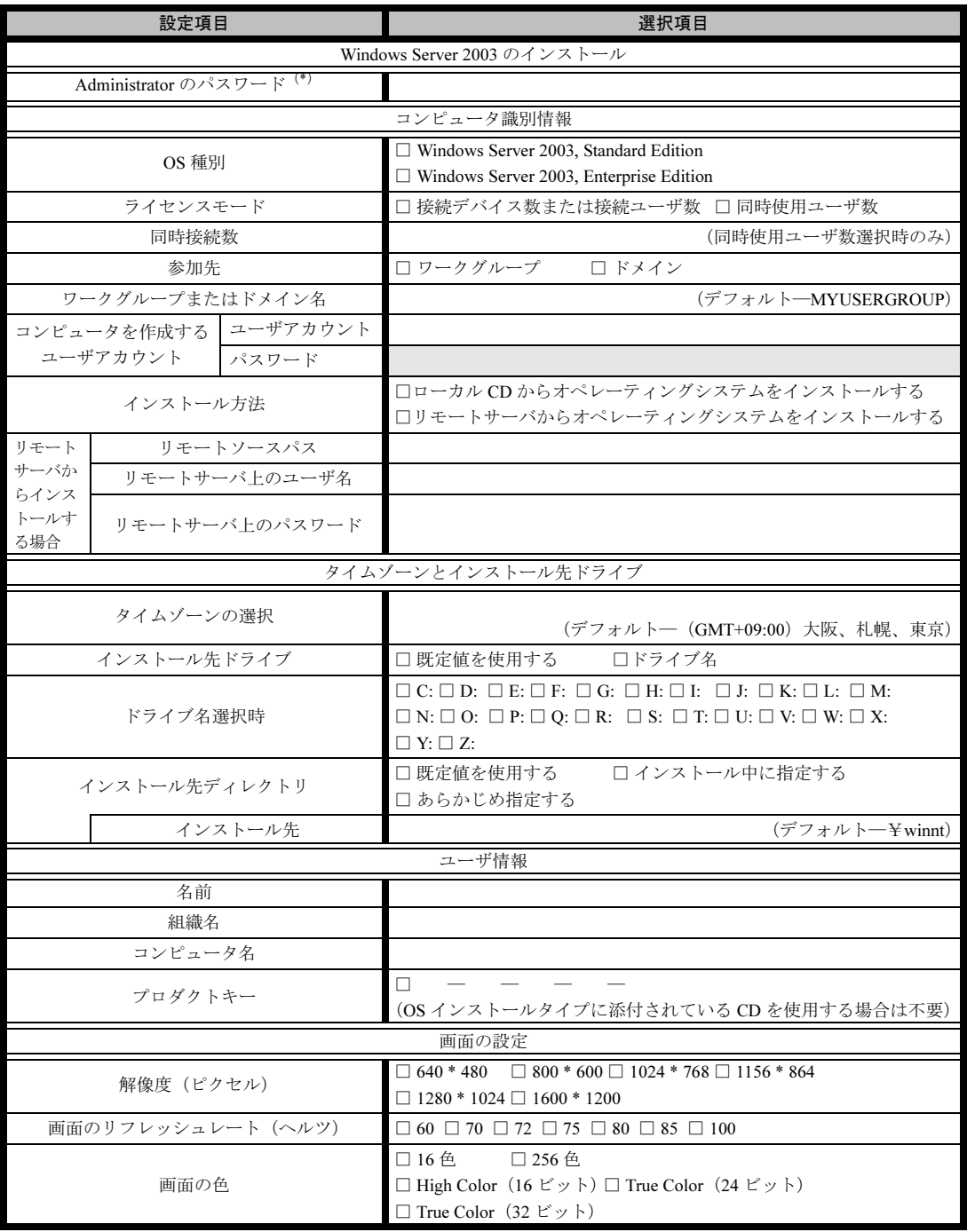

\*)Administrator のパスワードは、サーバ管理者が十分に注意して管理してください。

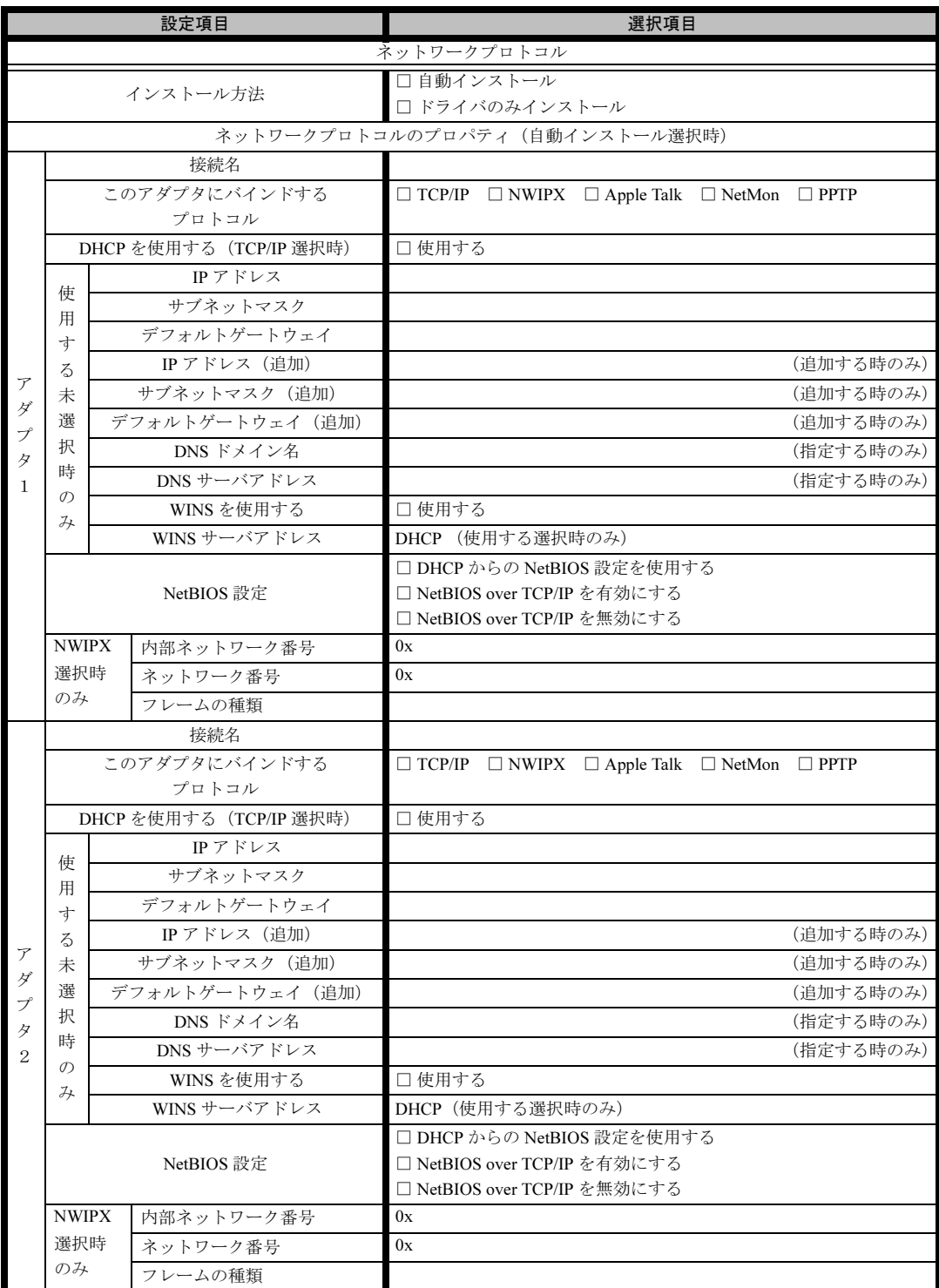

※ 複数のアダプタをインストールする場合は、コピーしてください。

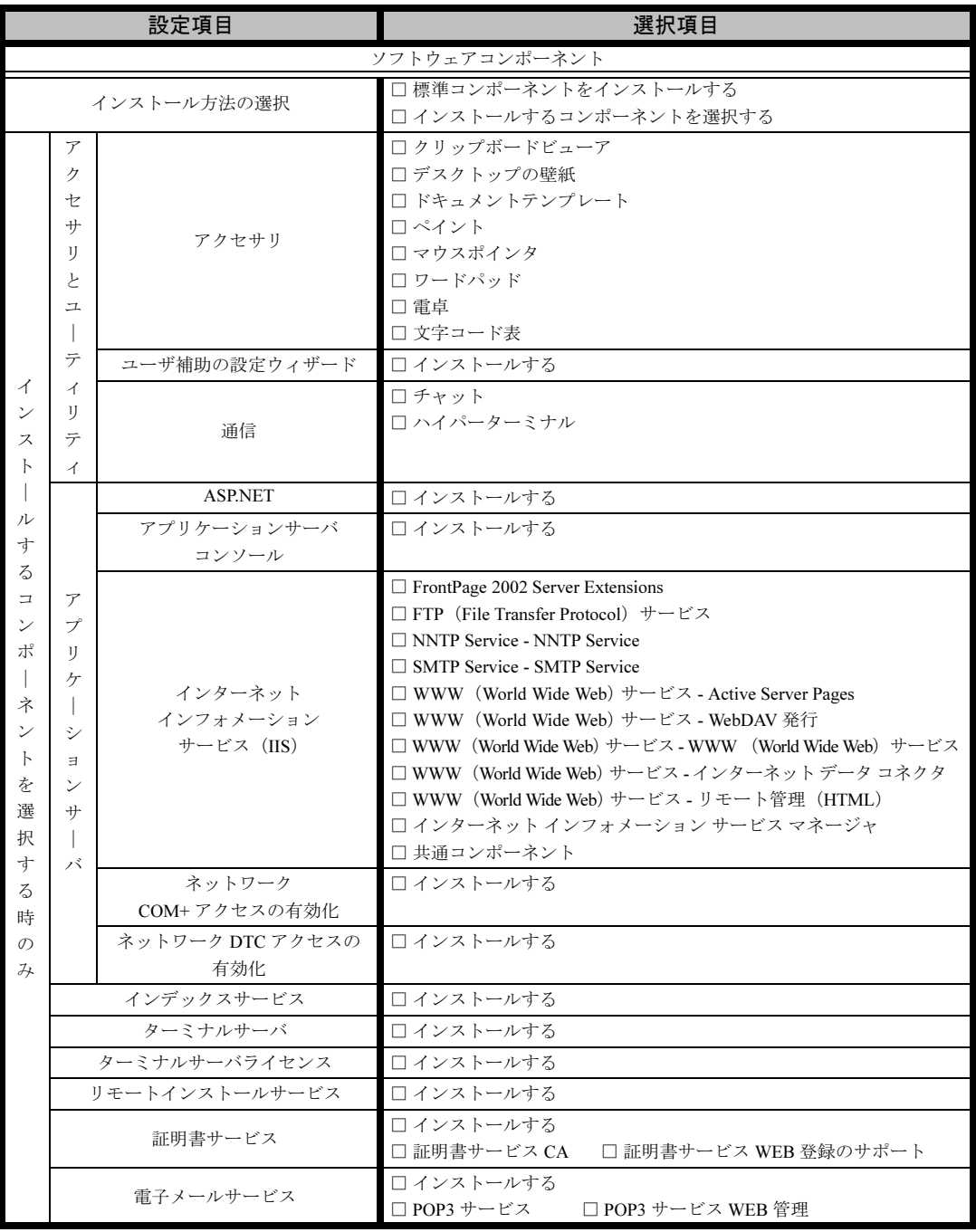

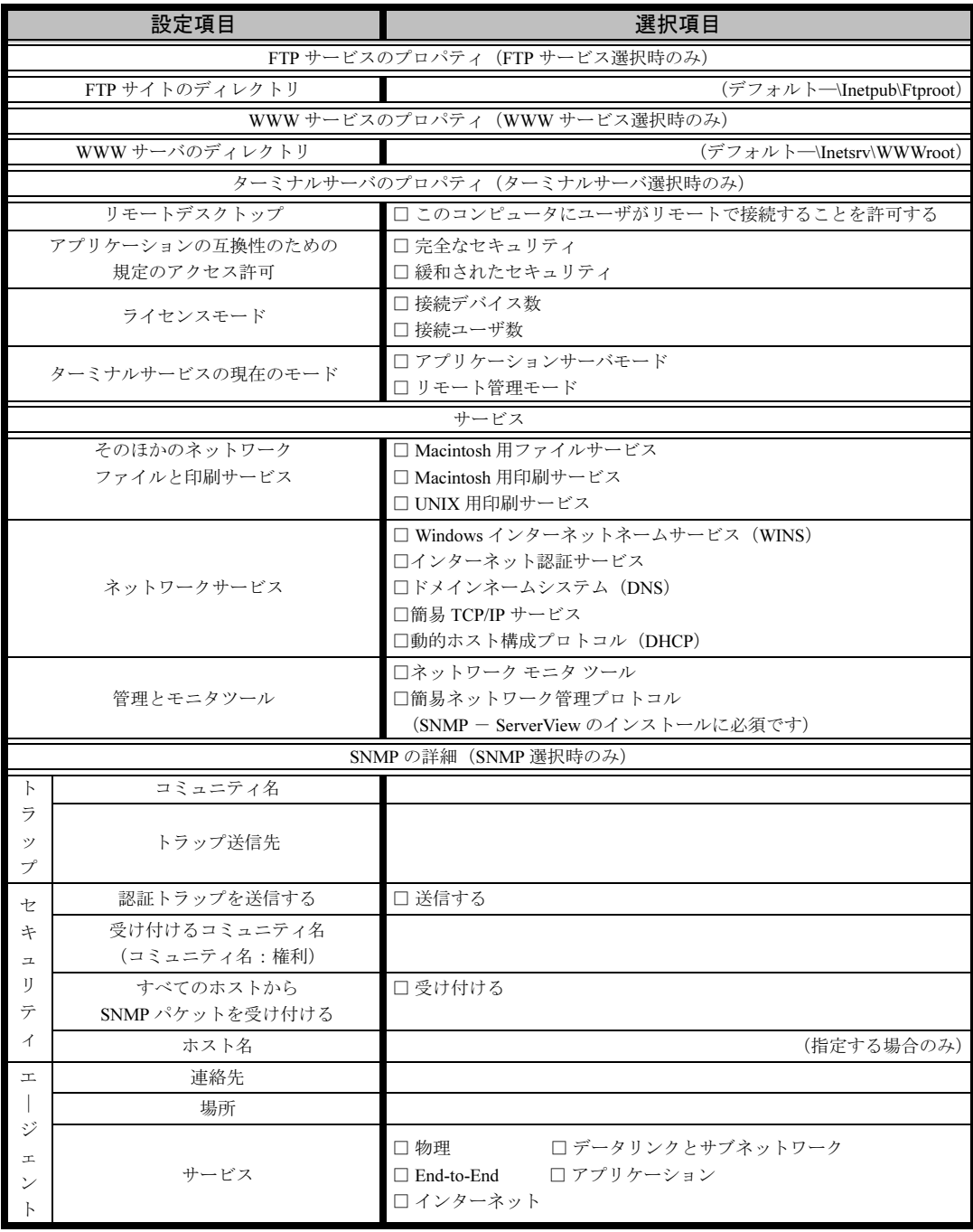

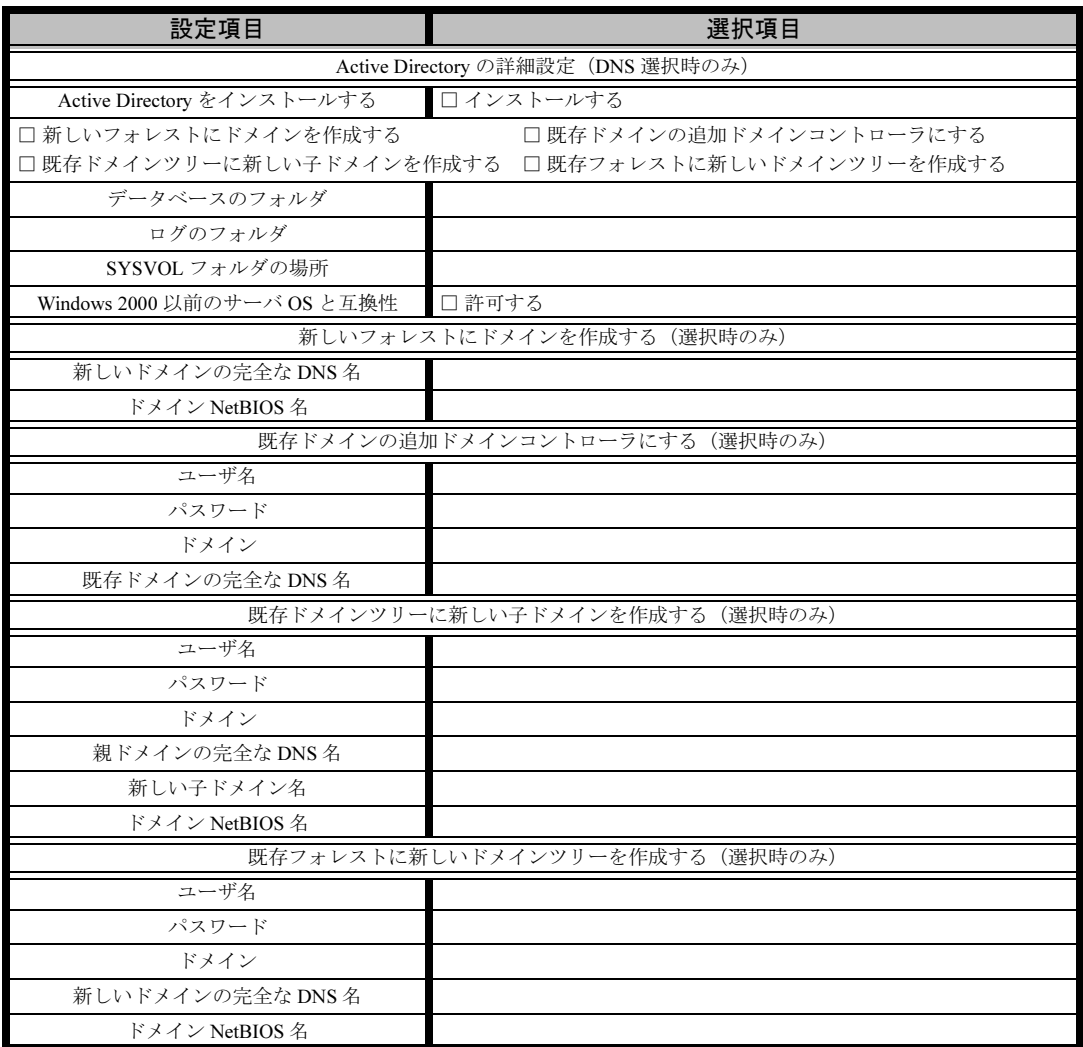

# <span id="page-18-0"></span>B.4 OS ウィザード(Windows 2000 インストールウィザー ド)

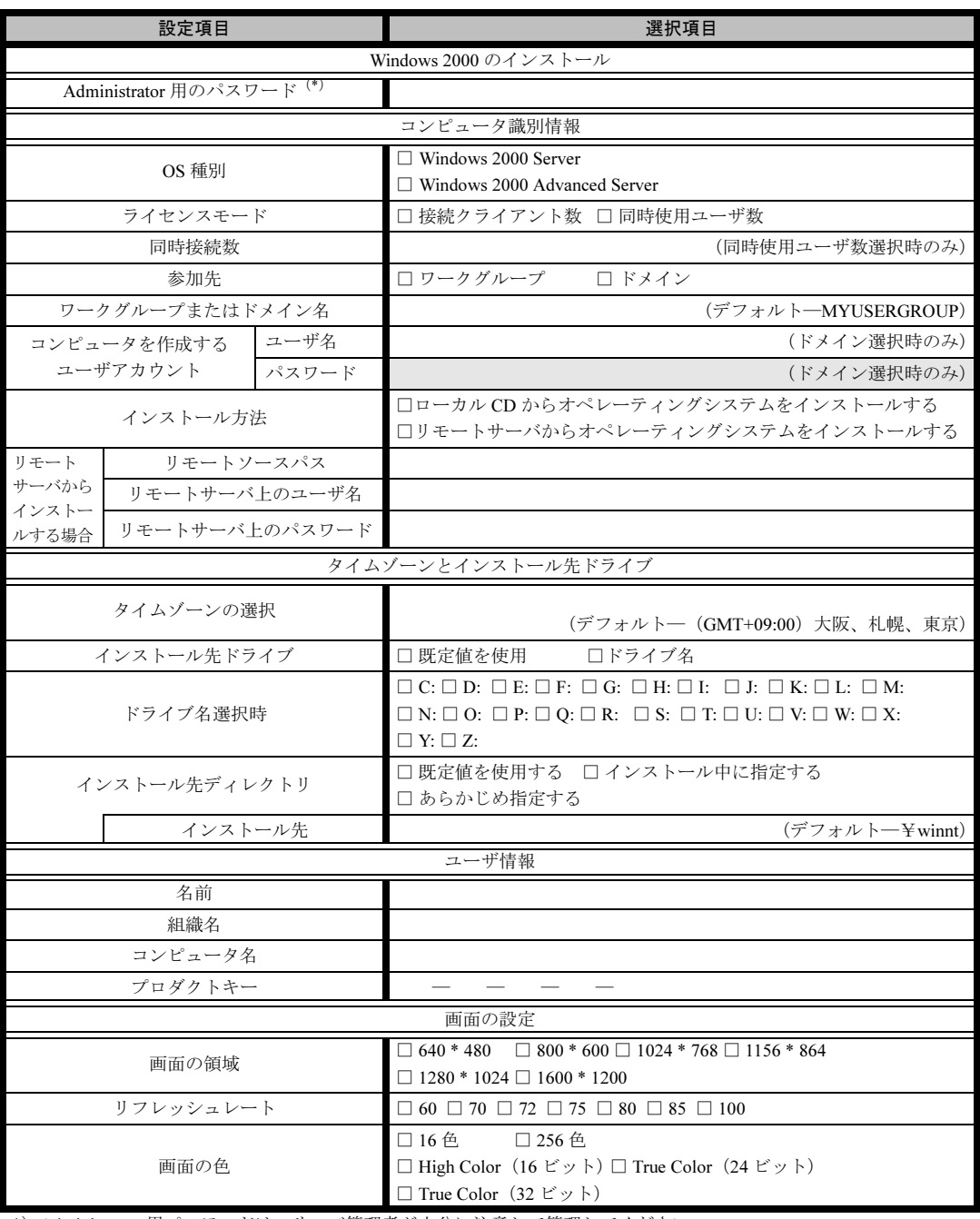

\*) Administrator 用パスワードは、サーバ管理者が十分に注意して管理してください。

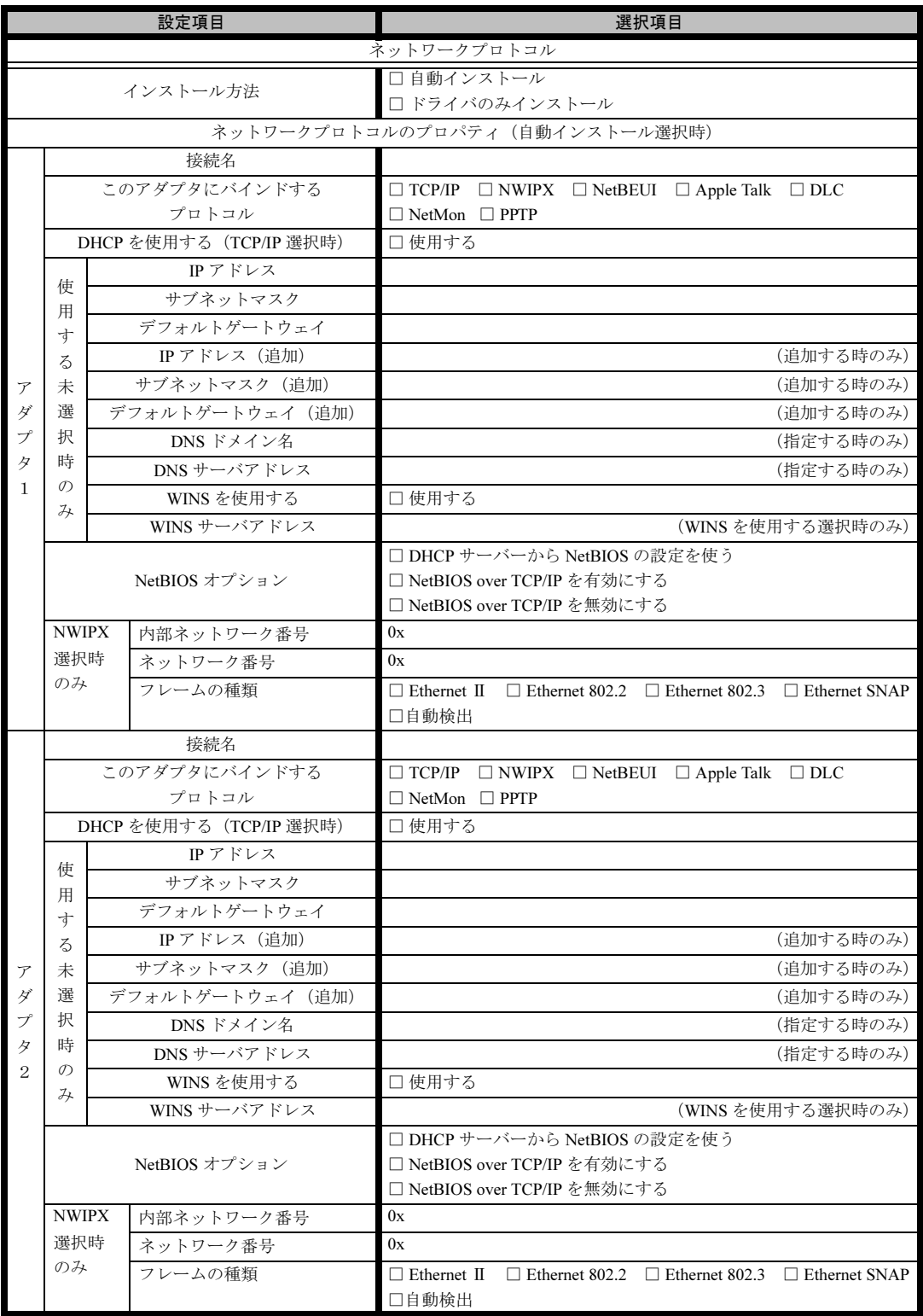

※複数のアダプタをインストールする場合は、コピーしてください。

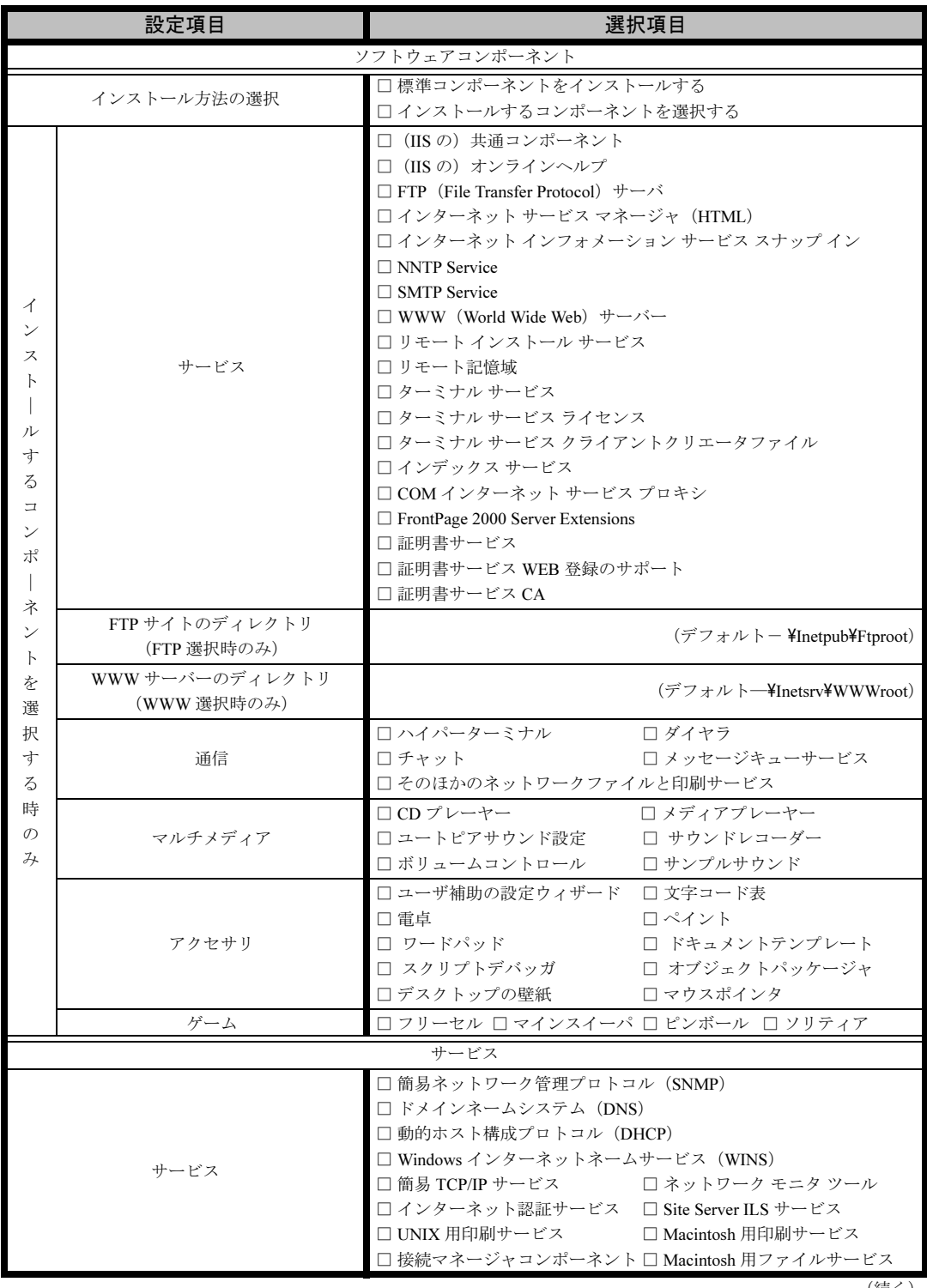

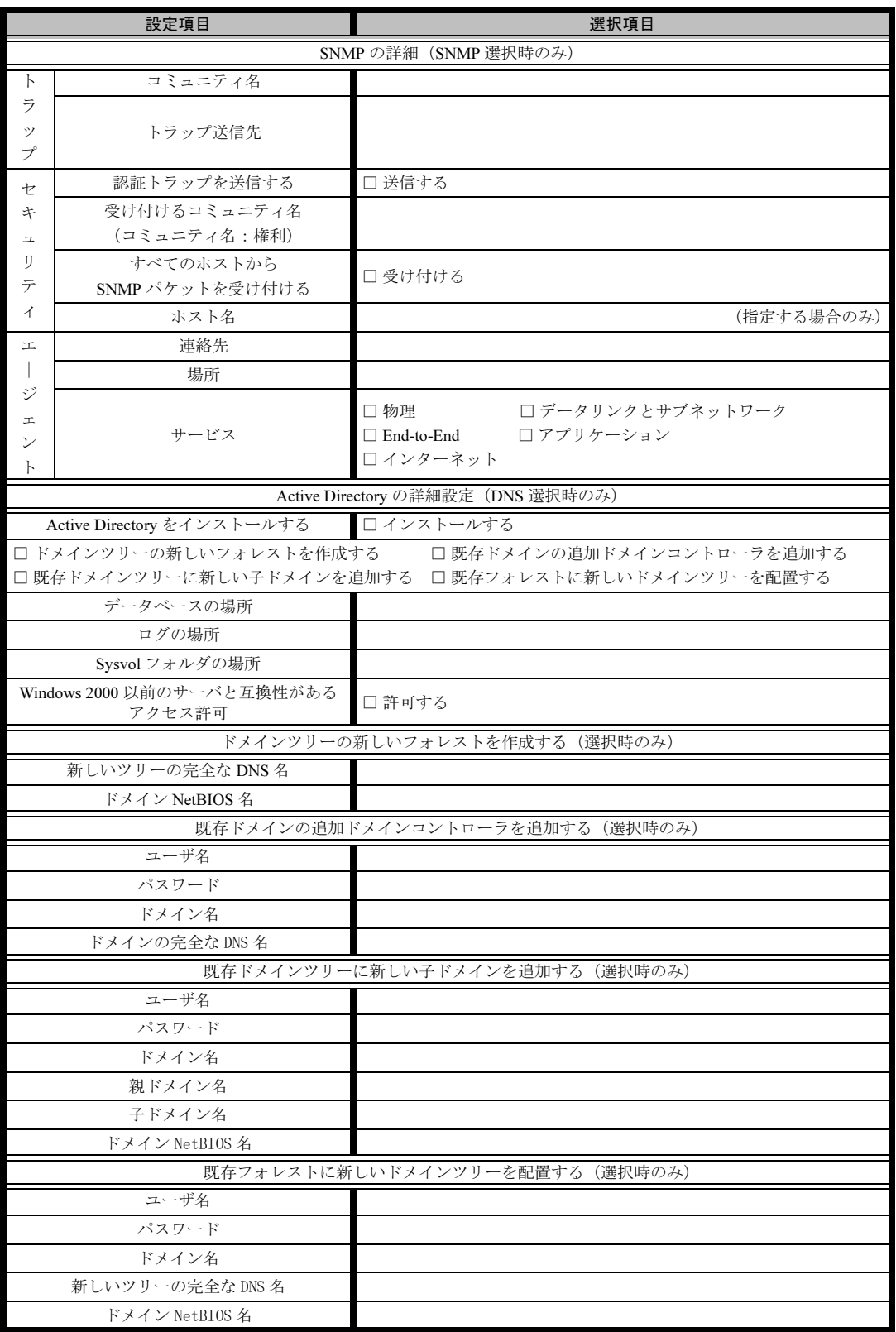

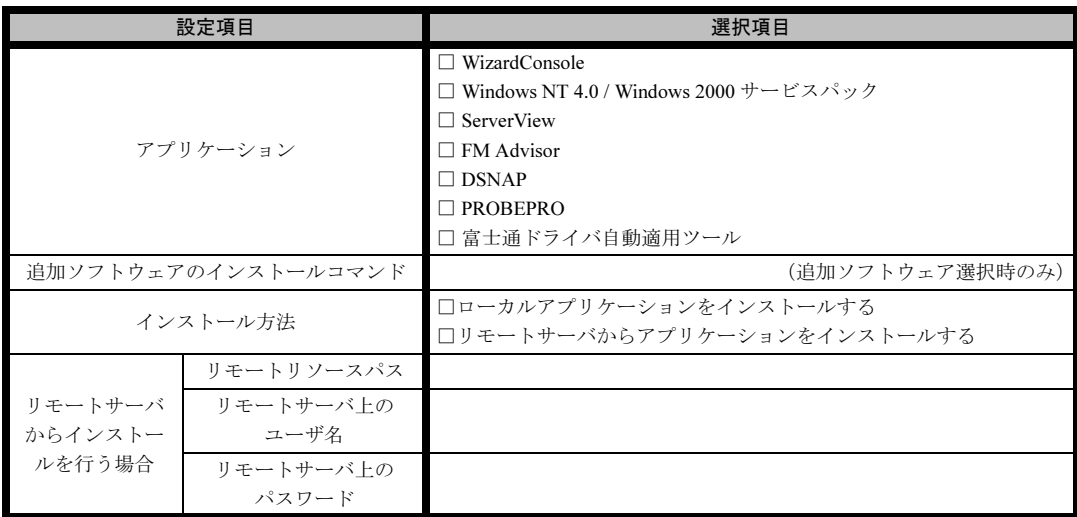

# <span id="page-22-0"></span>B.5 アプリケーションウィザード

# <span id="page-23-0"></span>B.6 クライアント一括導入ウィザード(クライアントシステム 設計)

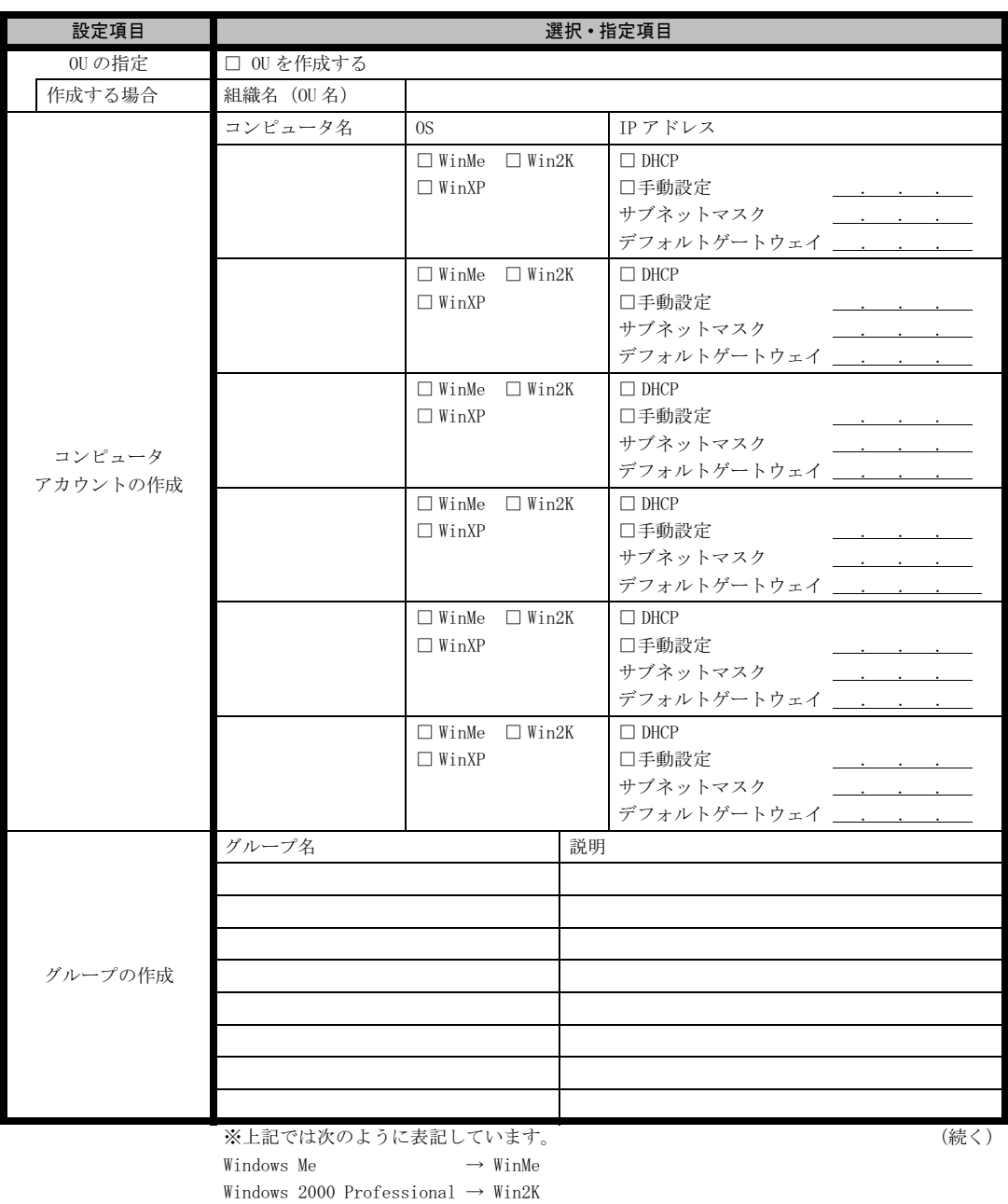

Windows XP Professional  $\rightarrow$  WinXP

24

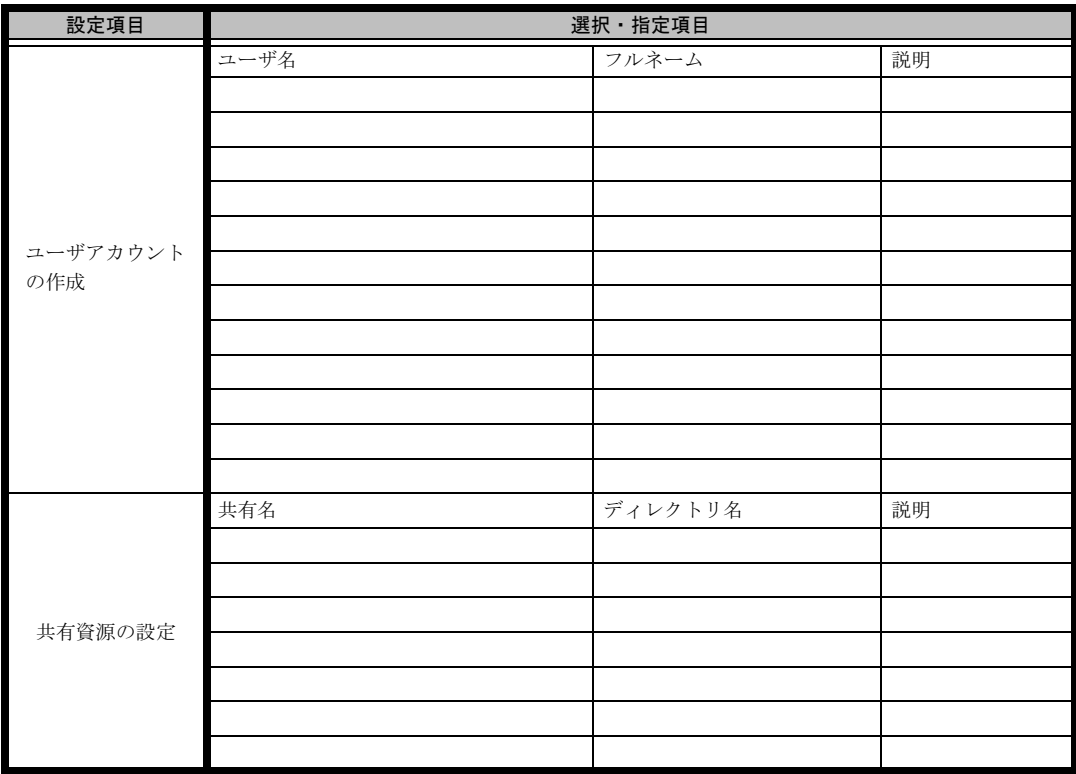

\*グループの作成、ユーザアカウントの作成、共有資源の設定における「説明」は省略できます。

\*ユーザアカウントの作成における「フルネーム」は省略できます。

\*共有資源の設定における「ディレクトリ」は必ず設定してください。

# <span id="page-25-0"></span>B.7 クライアント一括導入ウィザード(クライアントセット アップ)

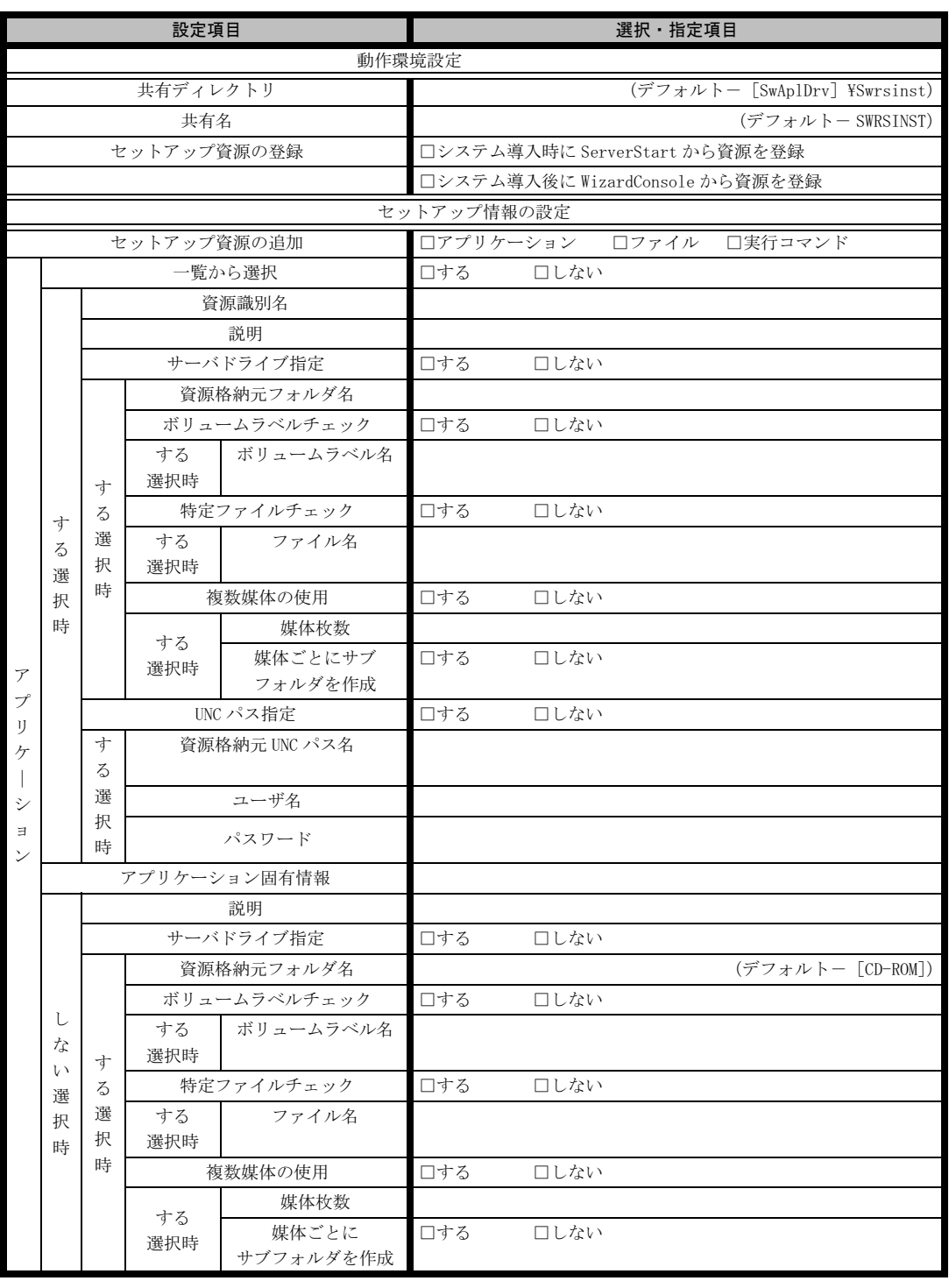

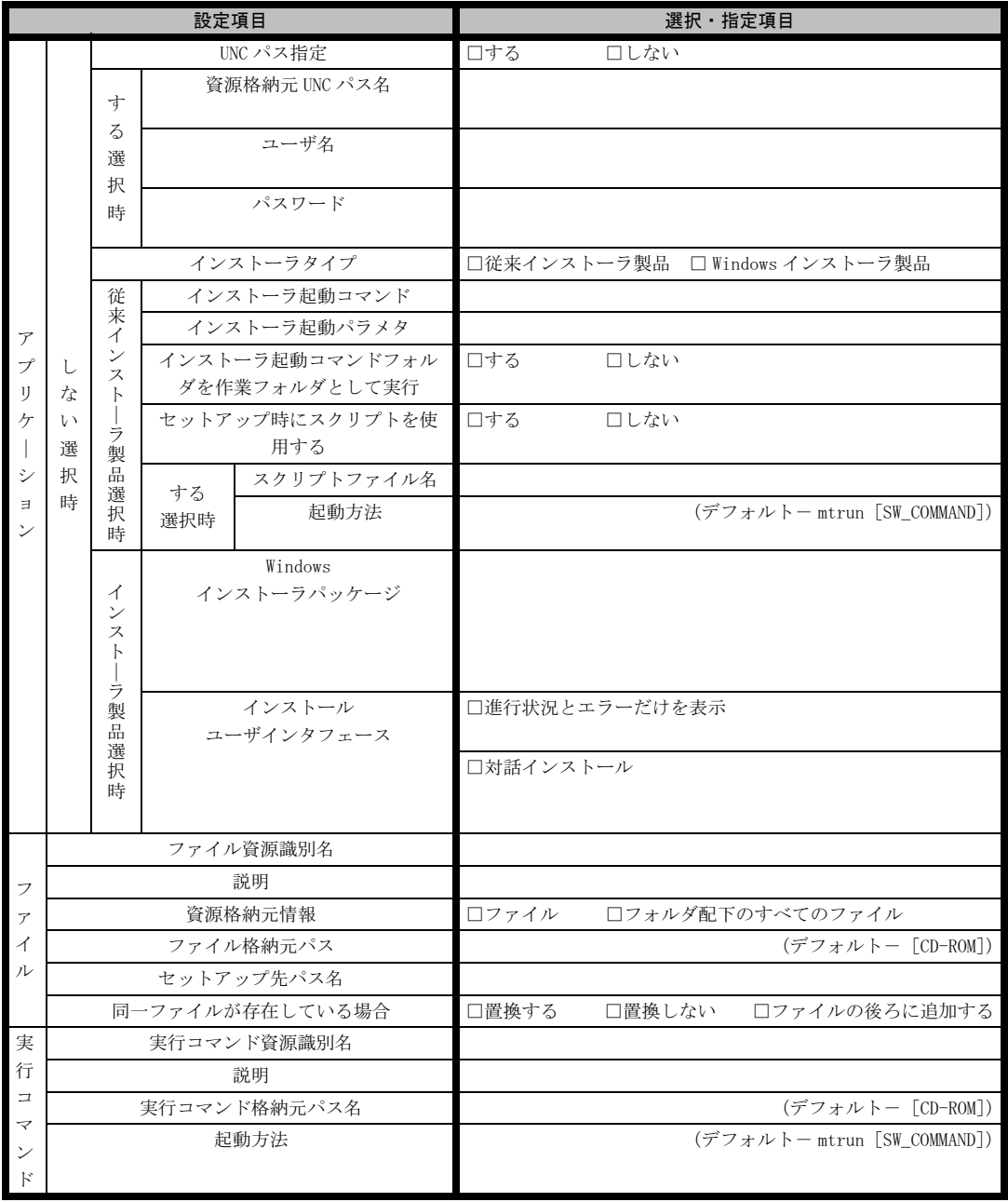

《留意事項》

クライアントセットアップ機能の使用を「しない」と選択した場合は、その時点で終了です。 ここでクライアント機能の使用を「する」と選択しないと、クライアントセットアップ機能は使用できません。 クライアントセットアップ機能を使用する場合は、必ずセットアップ資源を追加しなくてはなりません。 追加できるセットアップ資源は 64 個までです。

# <span id="page-27-0"></span>B.8 クライアントー括導入ウィザード (デスクトップ設計)

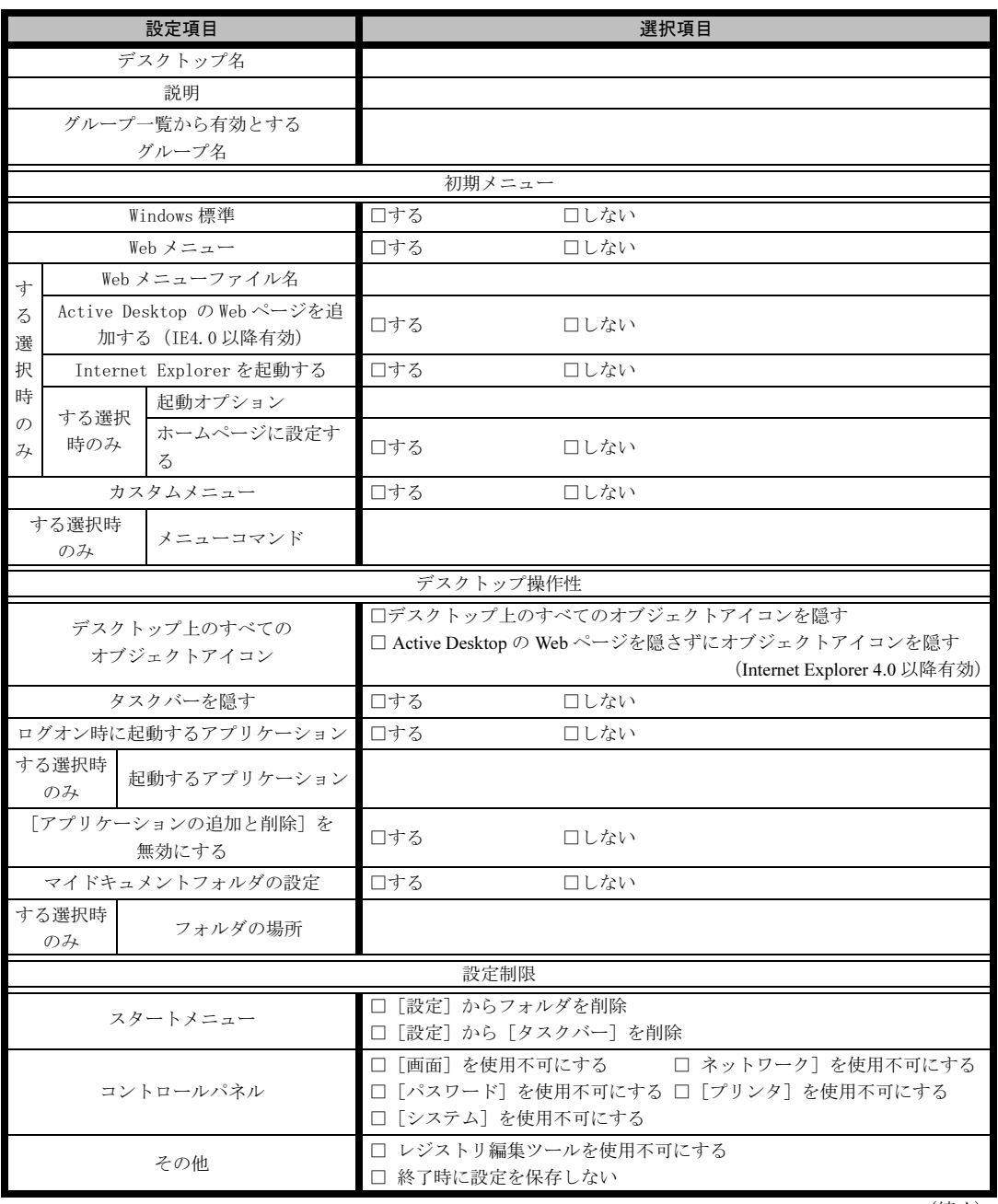

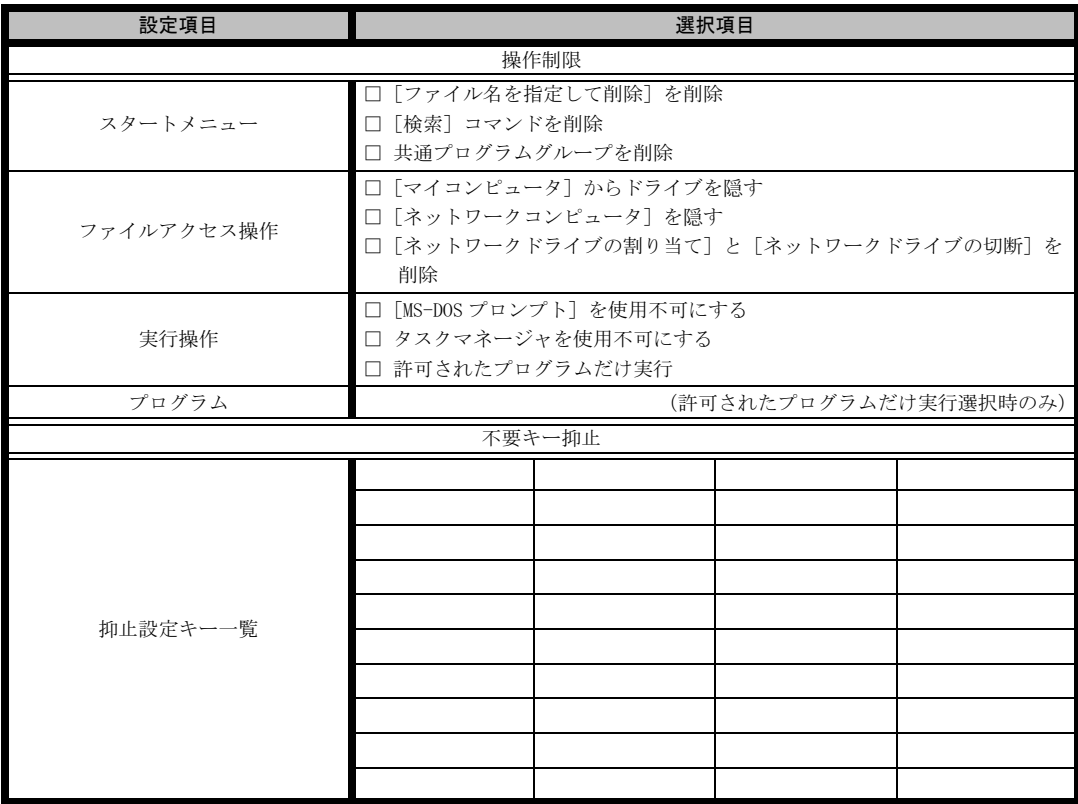

≪留意事項≫

デスクトップ環境を設定後、グループ一覧から有効とするグループを選択してください。

# <span id="page-29-0"></span>C 障害連絡シート

# <span id="page-29-1"></span> $C.1$   $\frac{?+}-?$

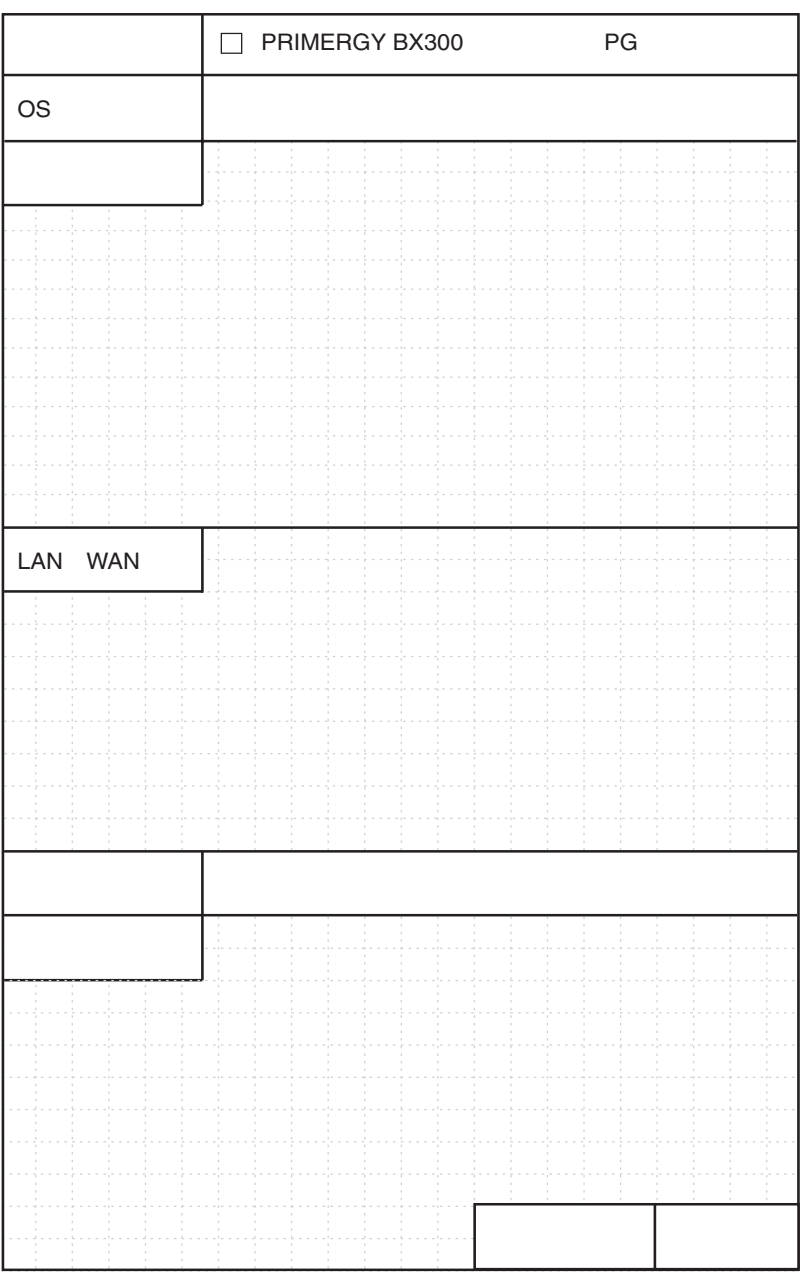

# <span id="page-30-0"></span>C.2 サーバブレード<br>
C.2 サーバブレード

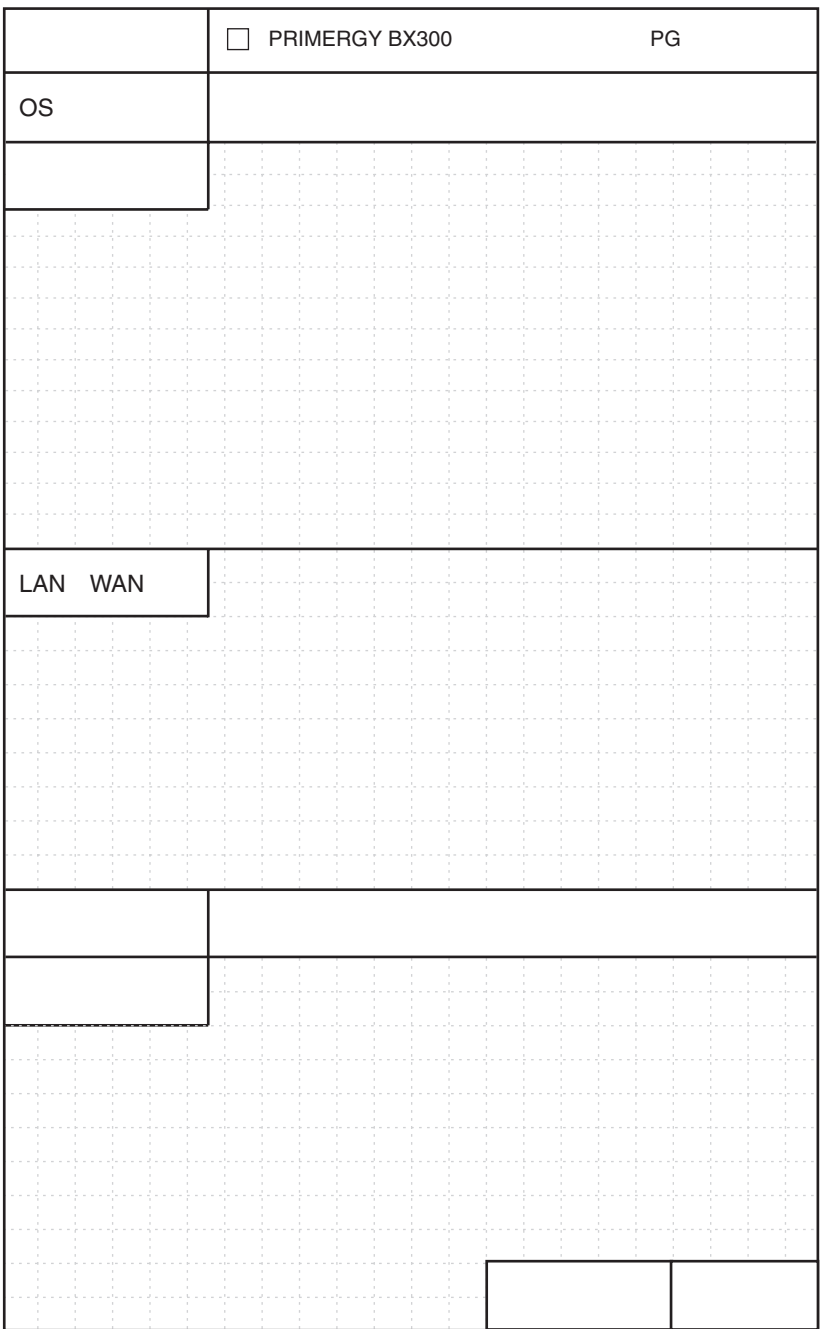

#### PRIMERGY BX300

環境設定シート B7FH-2111-01-00

発 行 日 2004 年 1 月 発行責任 富士通株式会社

- ●本書の内容は、改善のため事前連絡なしに変更することがあります。
- ●本書に記載されたデータの使用に起因する、第三者の特許権およびその他 の権利の侵害については、当社はその責を負いません。
- ●無断転載を禁じます。